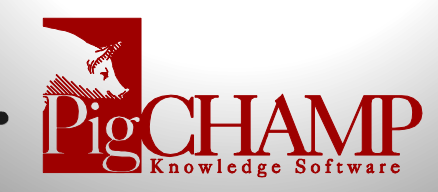

# **Updating PigCHAMP Mobile**

## **Things to know before you start:**

- You will need one USB data cable that came with the Handheld/Mobile unit.
- Make sure all your mobiles have successfully synced and you have exported a Herd Transaction File (.htf).
- Make sure the .htf file was imported into the main PigCHAMP program successfully and data is correct
- Do **NOT** enter any more data on the handheld until update is completed
- Once PigCHAMP Mobile program and Mobile Units have **both** been updated sync your mobile(s) with a new Herd Sow File (.hsf).
- Download file available:<https://www.pigchamp.com/software-downloads> locate PigCHAMP Mobile Standalone

## **Update Process:**

- 1. Updating the Mobile Manager on your computer needs to be updated first.
	- a. Once the download of the zip file is completed; locate the zip file in your download folder and right click on the file > select to extract the file to your desktop.
	- b. On your desktop locate the Setup PigCHAMP Mobile Version 3.0.0 file folder and open
	- c. Find and Run the "setup.exe" file that is in the file folder
	- d. When complete, verify that Mobile Manager updated to the latest build by opening Mobile Manager and looking at the build number located in the blue title bar.
- 2. Connecting the Mobile Device to the computer
	- a. To update the PigCHAMP Mobile program on the mobile device it must be connected to the computer where Mobile Manager is installed.
	- b. Connect the first mobile to the computer using a USB cable. Windows Mobile Device Center (WMDC) must recognize the mobile device.
		- If the connection is successful, WMDC will show the handheld as "Connected".
		- If the connection is not successful, perform the steps in the Appendix for "**Settings up Windows Mobile Device Center Manually on Windows 10**"
		- Click Cancel if a "Synchronization Setup Wizard" box appears.

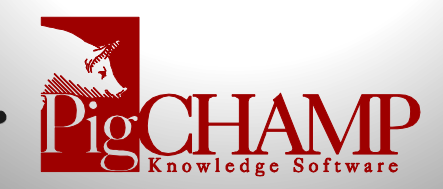

- 3. Update Handheld/Mobile devices follow the steps below for each individual handheld.
	- a. In Mobile Manger, click Install > PigCHAMP Mobile. It may take a few moments for the computer and mobile to respond so please be patient.
	- b. Tap OK to the message on the mobile that says, "The previous version of PigCHAMP Mobile will be removed before the new one is installed."
	- c. If needed tap "Install" on the mobile (making sure Device is selected).
	- d. Tap OK on the mobile when the message, "pcmobile.CAB was successfully installed on your device."
	- e. Click OK on the "Installation Complete" box that appears on the computer.
- 4. Open PigCHAMP Mobile on the mobile unit. On the sign-on screen in the lower right-hand corner, it should have the latest build number. This should match what is listed in the blue title bar of Mobile Manager on the computer
- 5. Repeat step 2 for the remaining mobiles

### **Import a New HSF:**

- 1. Now that the update is complete on all mobile units you will need to get a new HSF from the main PigCHAMP program and sync it with your mobiles.
	- a. If you do not get a new HSF and enter data on the Mobile device, you will lose all new data entered when you sync next
- 2. You can now continue data entry on the handheld as normal

If you have any questions about the update, please contact PigCHAMP Technical Support toll-free at 866.774.4242 ext. 64 during regular business hours.

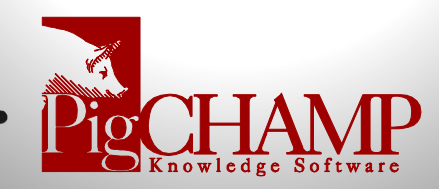

# **Appendix**

### **Setting up Windows Mobile Device Center Manually on Windows 10**

Workaround to get Windows Mobile Device Center to function with Windows 10 (Build 1703 and above) for PigCHAMP Mobile Manager/ PigCHAMP Mobile handheld connection.

#### **Step 1: Identify Windows 10 Version**

On the computer running PigCHAMP Mobile Manager, verify that you do indeed have Windows 10 version 1703 or higher:

- Right click on the Start button
	- o Choose Settings
	- o Click on System
	- o Click on About
	- $\circ$  Check the version number

If you do have Windows 10 Version 1703 or higher, proceed to Step 2.

#### **Step 2: Verify that .NET Framework 3.5 is installed/enabled**

Go to Control Panel > Programs and Features > Turn Windows Features On or Off Enable .NET framework 3.5

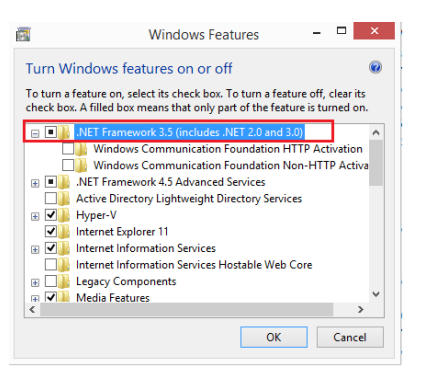

#### **Step 3: Add entries to the registry**

- 1. Right-click on the Start button and choose Run.
- 2. In the run box copy and paste the following:
- ➢ REG ADD HKLM\SYSTEM\CurrentControlSet\Services\RapiMgr /v SvcHostSplitDisable /t REG\_DWORD /d 1 /f
- 3. Hit Enter.
- 4. In the run box copy and paste the following:
- ➢ REG ADD HKLM\SYSTEM\CurrentControlSet\Services\WcesComm /v SvcHostSplitDisable /t REG\_DWORD /d 1 /
- 5. Hit Enter.

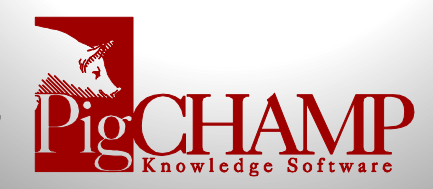

#### **Step 4: Verify that the entries were placed in the registry**

- 1. In the run box type: regedit and hit Enter.
- 2. Navigate to HKEY\_Local\_Machine\System\CurrentControlSet\Services\RapiMgr and make sure the SvcHostSplitDisable value is in the list and set to 1.
- 3. If it is not, you must add it manually:
	- Right click on the screen and select New > DWORD
	- The new entry name must be: SvcHostSplitDisable
	- Double click on SvcHostSplitDisable and set the value to 1
- 4. Navigate to HKEY\_Local\_Machine\System\CurrentControlSet\Services\WcesComm and make sure the SvcHostSplitDisable value is in the list and set to 1.
- 5. If it is not, you must add it manually:
	- Right click on the screen and select New > DWORD
	- The new entry name must be: SvcHostSplitDisable
	- Double click on SvcHostSplitDisable and set the value to 1
- 6. Close the registry editor.

#### **Step 5: Edit/Start Services**

- 1. Go to Control Panel > Administrative Tools > Services
- 2. Right click on Windows Mobile-Mobile-2003-based device connectivity and change the Log On to Local Service.
- 3. Right click on Windows Mobile-Mobile-based device connectivity and change the Log On to Local Service.
- 4. Start or restart both services.
- 5. Close Services window

Note: If an error that the log on accounts are different and cannot start, change both accounts to

log on as Local Service and verify that both accounts show as Running.

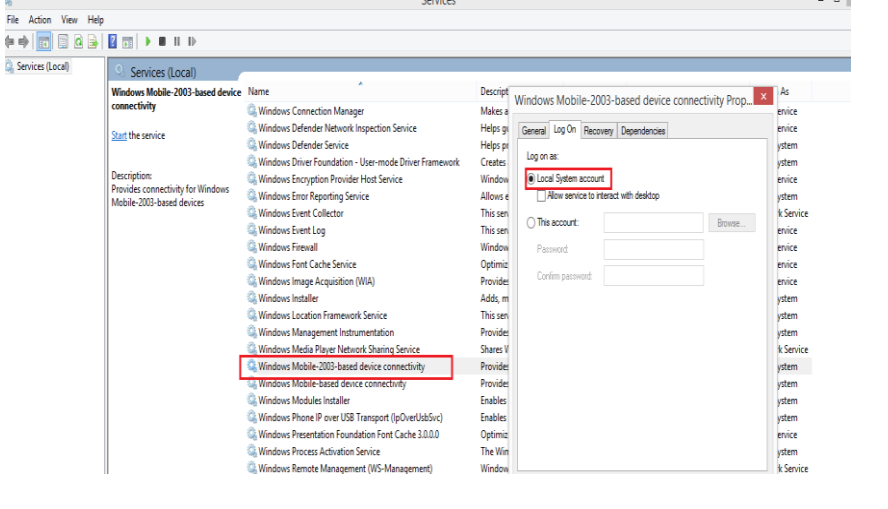

**\*\*VERY IMPORTANT\*\* Reboot the computer when these steps are complete.**

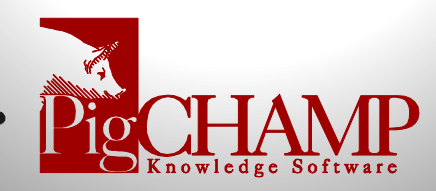

You should now be able to start Windows Mobile Device Manager for connection to the Mobile handheld device.

When the handheld connects to the host(computer) you should see a screen like this

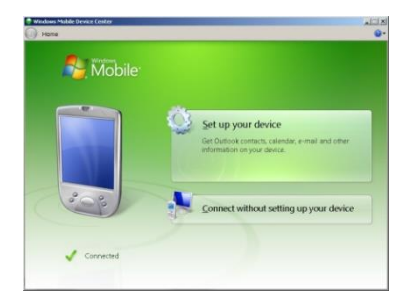

Once the computer has recognized the mobile you can install PigCHAMP Mobile onto the mobile device.